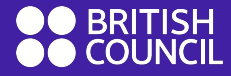

**EnglishScore** 

# **Preparing for the Core Skills Test**

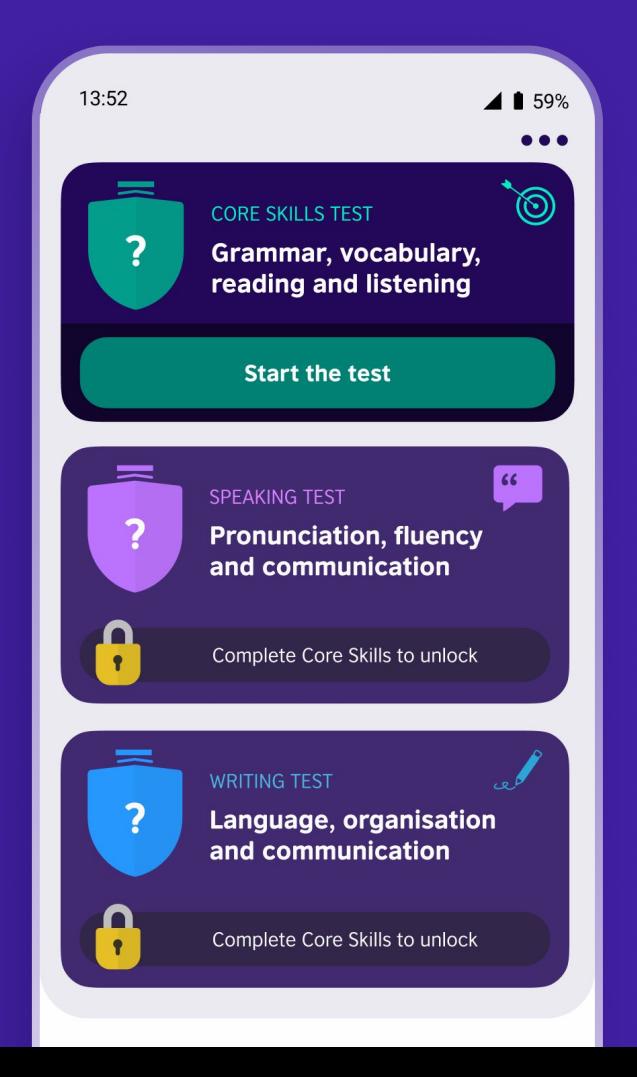

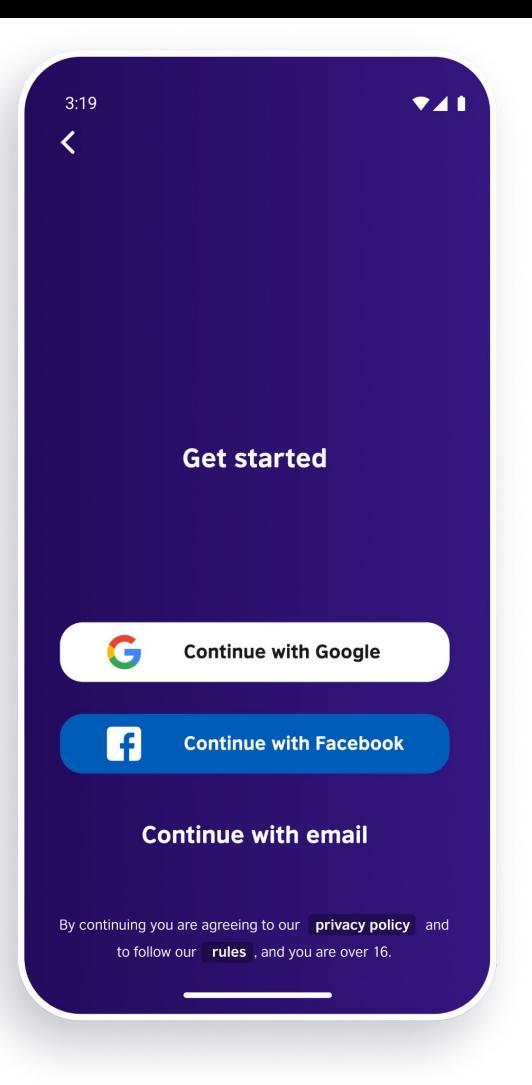

### **Create your account**

### Sign up using one of these methods:

- Google
- Facebook
- Email\*

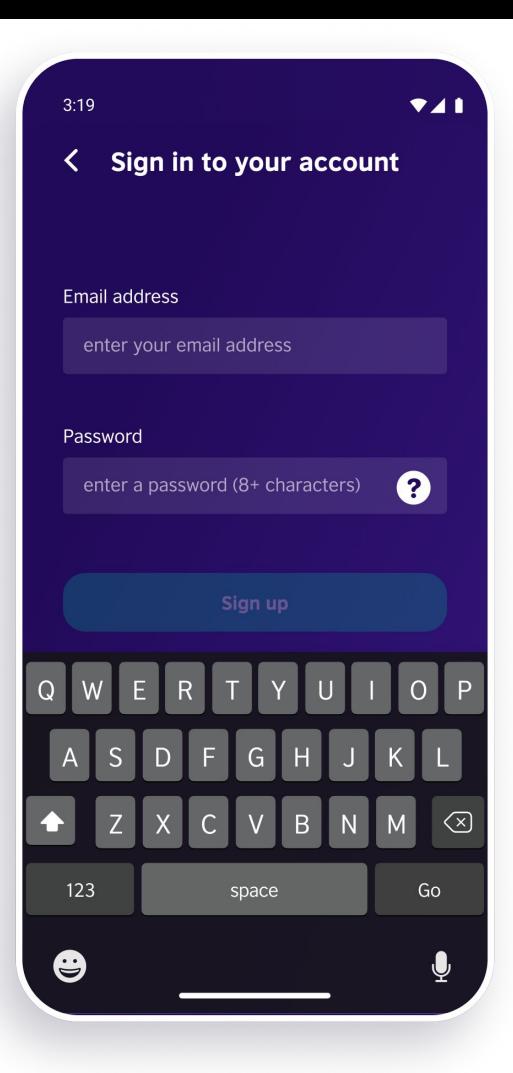

### **Create your account**

If you are using email to sign up, enter your email address and create a password.

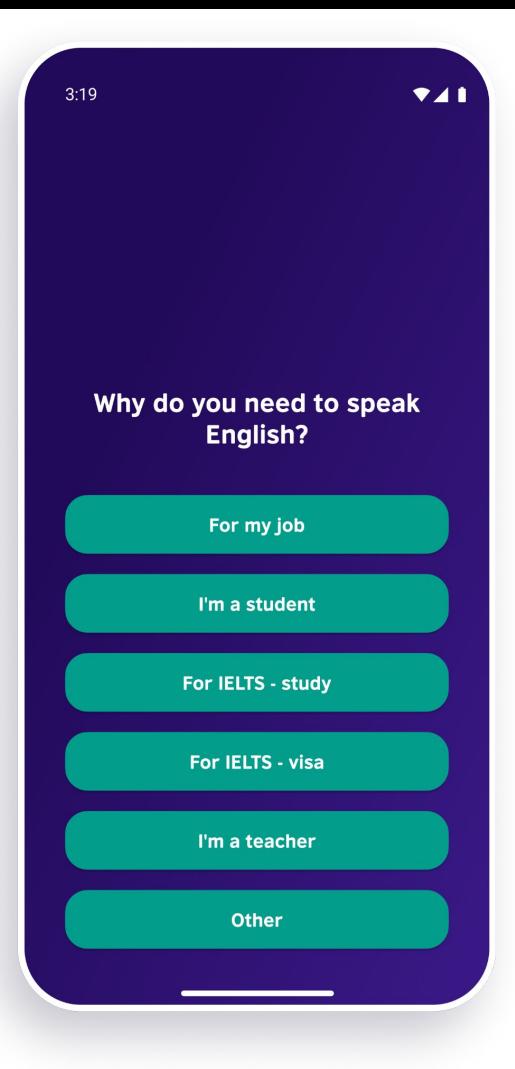

### **Create your account**

#### Complete your profile by answering this question.

#### $241$

#### Complete the test to get this offer

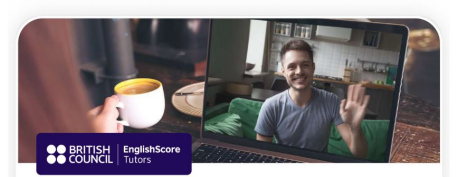

#### **EnglishScore Tutors**

 $3:19$ 

Get your own personal tutor, book by the hour, video conversation lessons.

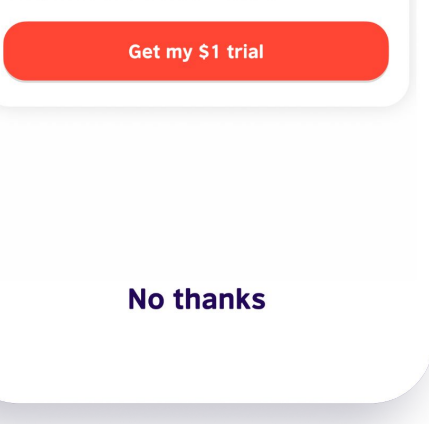

### **Create your account**

#### Click '**No thanks**' on the offers section.

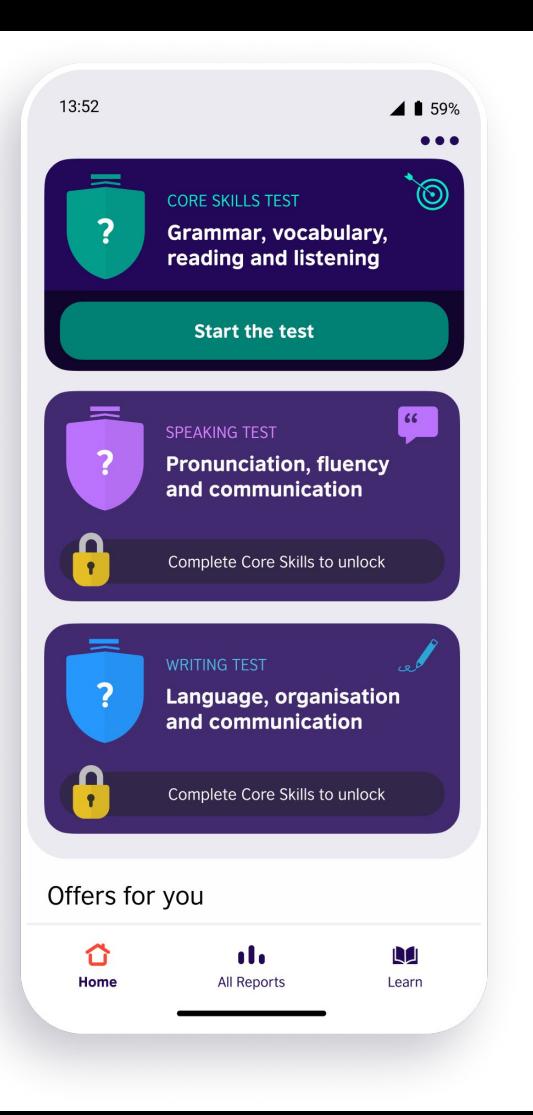

## **Get ready for the test**

This is the homepage. Here you can start a test and see your scores.

Under Core Skills Tests, click '**Start the test**'.

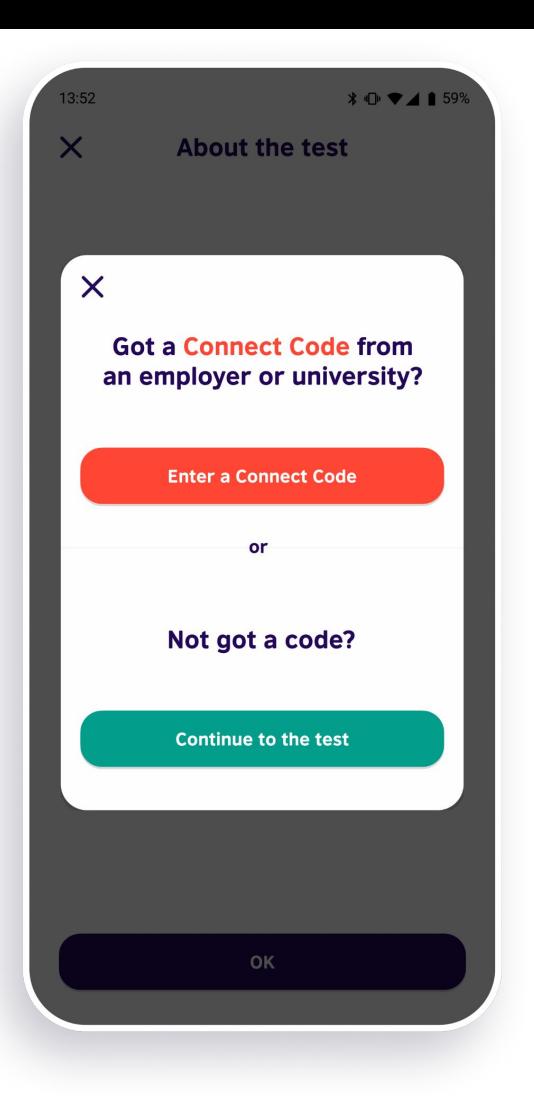

## **Get ready for the test**

If you are on an Android phone, click '**Enter a Connect Code**'.

If you are on an iPhone, you will not see this screen and you will enter your connect code later.

#### $13:52$  $4$  \$59%  $\overline{\mathsf{x}}$ **Enter a Connect Code** Connect Code Enter your Connect Code First name Enter your first name Last name Enter your first name **Apply Code** A Connect Code lets someone else view the result of your test. You don't need a code to take the test.

**Cancel** 

### **Get ready for the test**

### Enter your university's Connect Code, your first name and last name.

### Click '**Apply Code**'.

You will see this screen later if using an iPhone.

 $13:52$ 

 $\overline{\mathsf{x}}$ 

 $41.59%$ 

#### **CONNECT CODE**

This code will send your test score to University ABC

By using this code you agree to send the score and photos from your test to University ABC and to receive communication from University ABC.

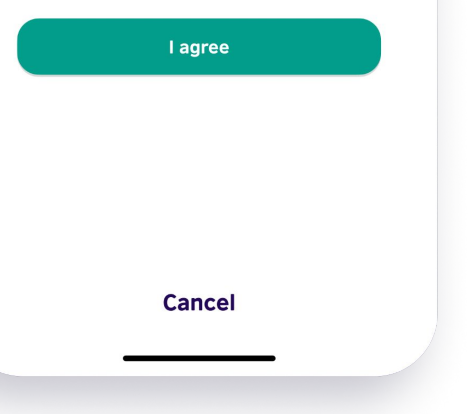

### **Get ready for the test**

Click '**I agree**' to confirm you agree to share your score and photos from your test with your university.

You will see this screen later if using an iPhone.

 $4$  \$59%

 $\mathsf{x}$ **About the test** 

#### A 30-40 minute test of **vour Core Skills**

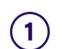

Grammar and vocabulary

OK

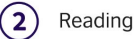

 $(3)$ Listening

### **Get ready for the test**

The Core Skills Test takes 30-40 minutes to complete and assesses:

- 1. Grammar and Vocabulary
- 2. Reading
- 3. Listening

Select '**Ok**'.

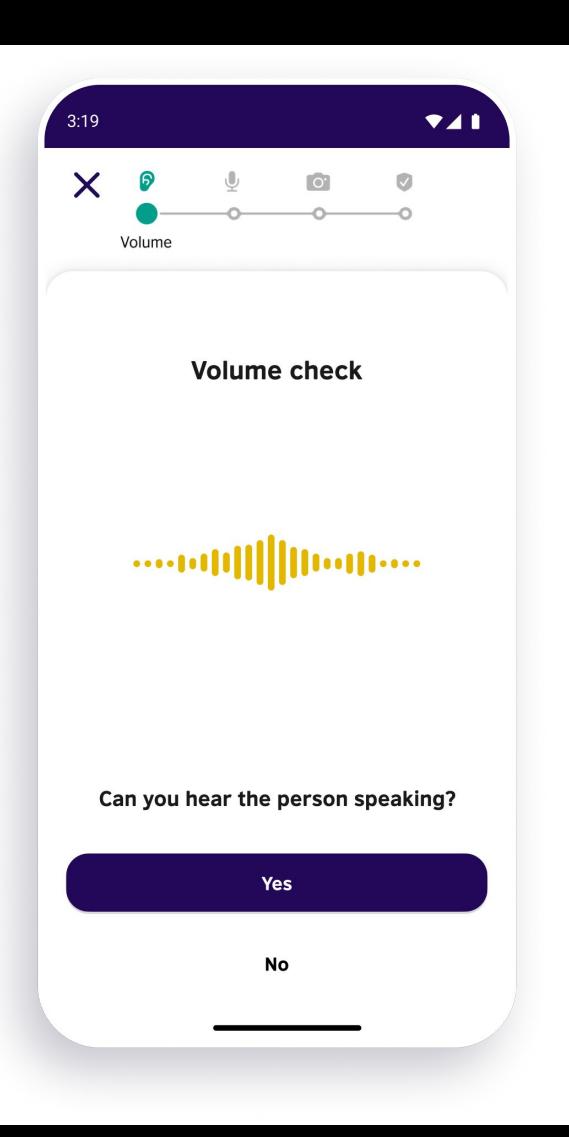

### **Get ready for the test**

Check your volume is adjusted correctly and that you can hear the person speaking, then click '**Yes**'.

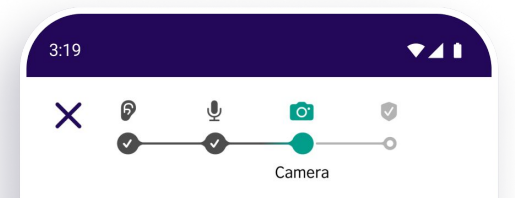

#### **Camera security**

EnglishScore uses the front camera to check your face is visible and take photos during the test.

Photos are only used if you get a certificate.

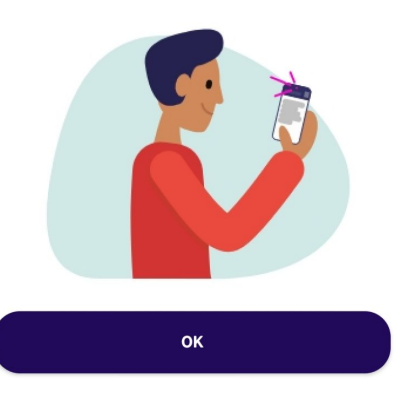

Find out more

### **Get ready for the test**

#### EnglishScore needs to access your front-facing camera.

Select '**Ok**'.

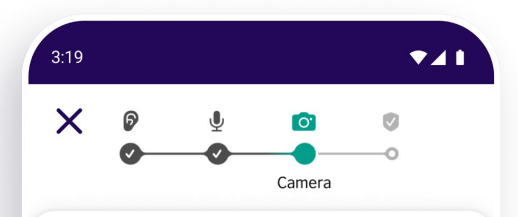

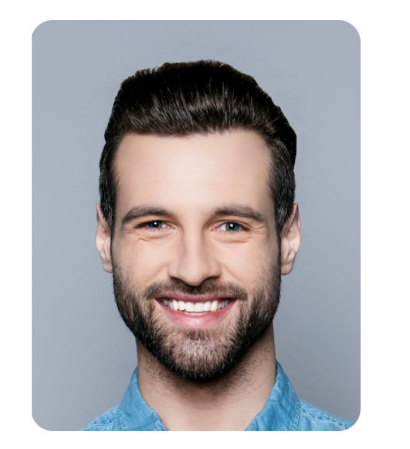

Is your face clear and easy to see?

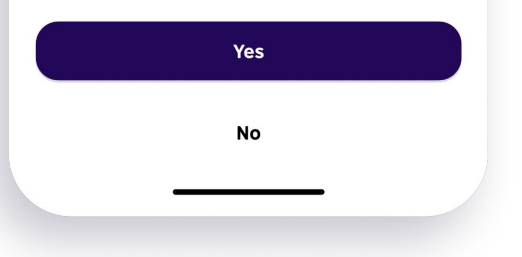

## **Get ready for the test**

### Take a selfie. Ensure your whole face is visible.

If you are happy with your photo and your whole face is clear and easy to see, select '**Yes**'.

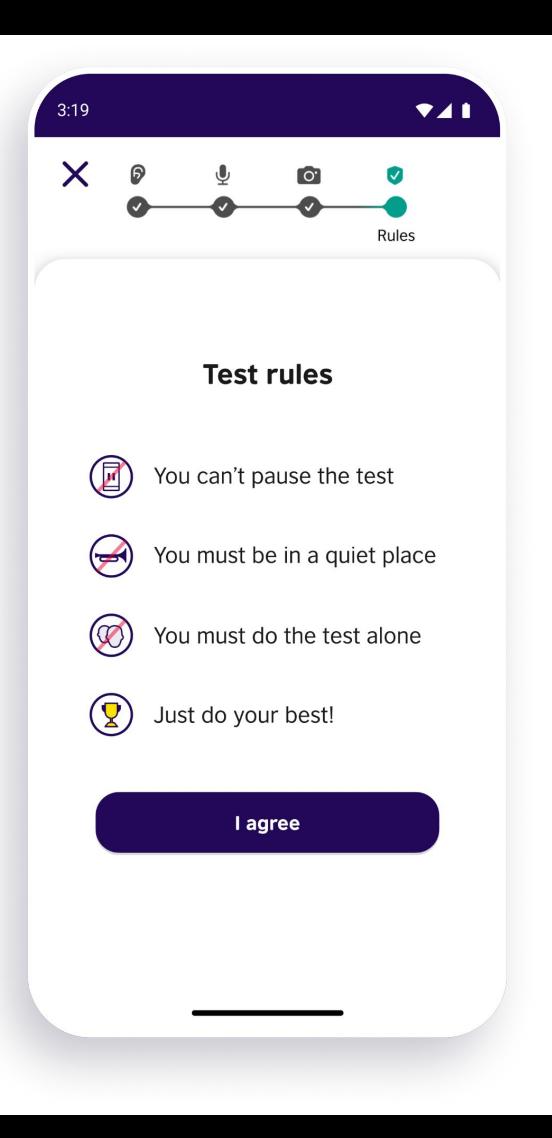

## **Get ready for the test**

#### Confirm you agree to the test rules by selecting '**I agree**'.

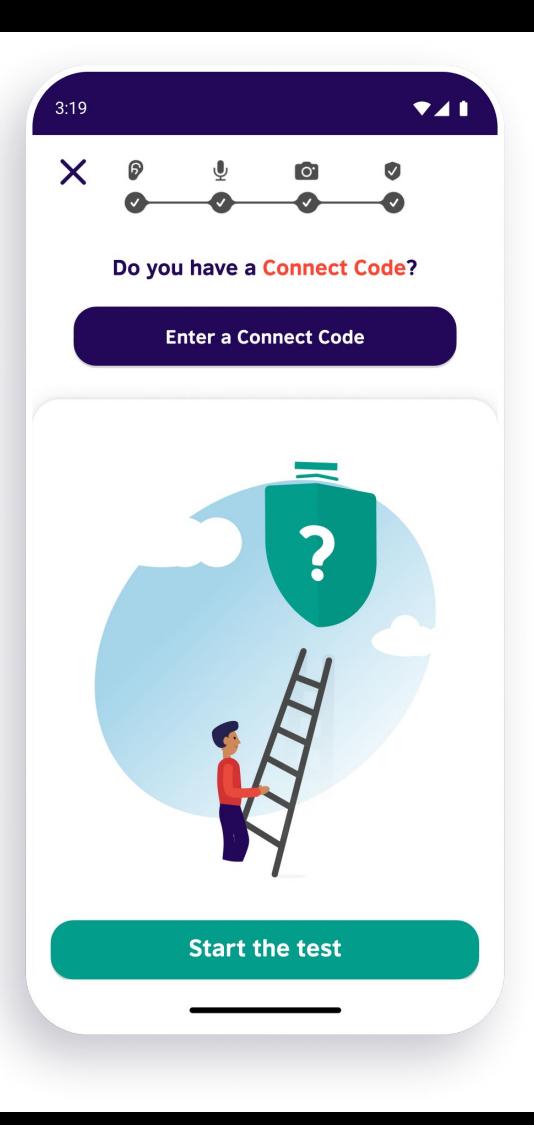

## **Take the Core Skills Test**

If you are using an iPhone, click '**Enter a Connect Code**' and follow the steps shown earlier.

If you are using an Android phone, click '**Start the test**'.

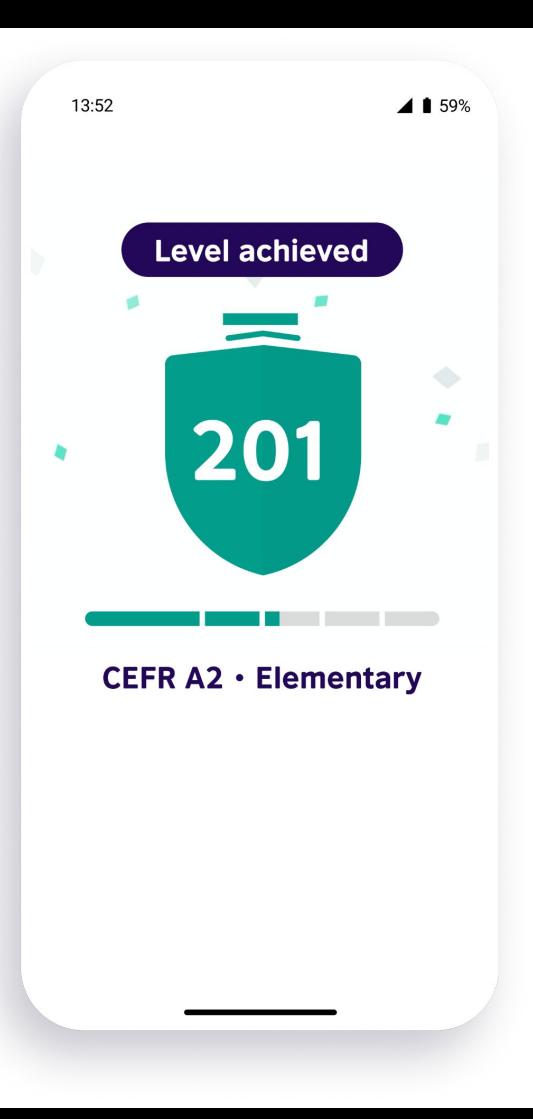

## **Take the Core Skills Test**

Once you have completed the Core Skills Test, you will be able to view your score instantly.

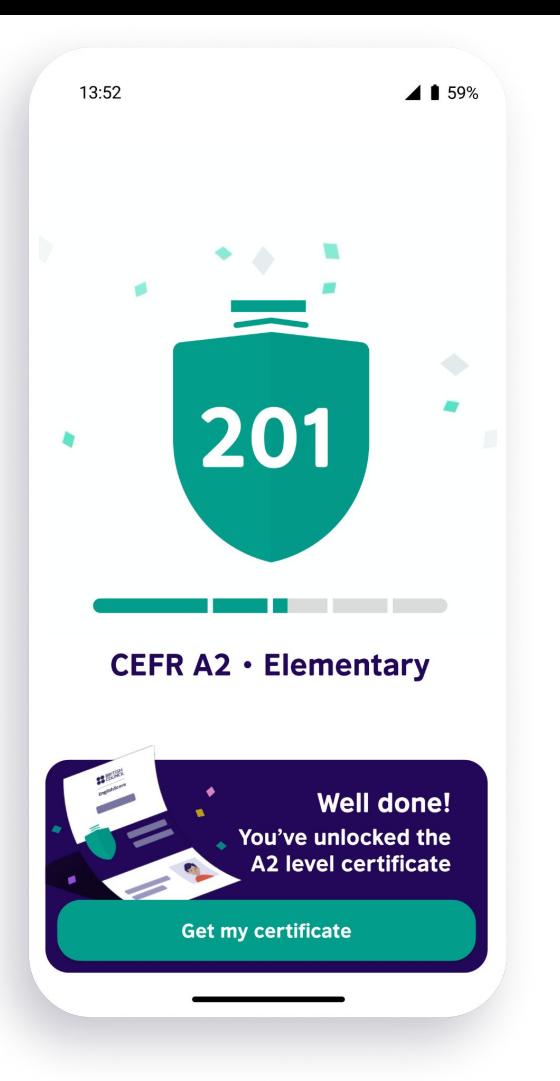

# **Getting your certificate**

Your certificate will be issued by your university, so click '**Get my certificate**' and skip through the next steps.

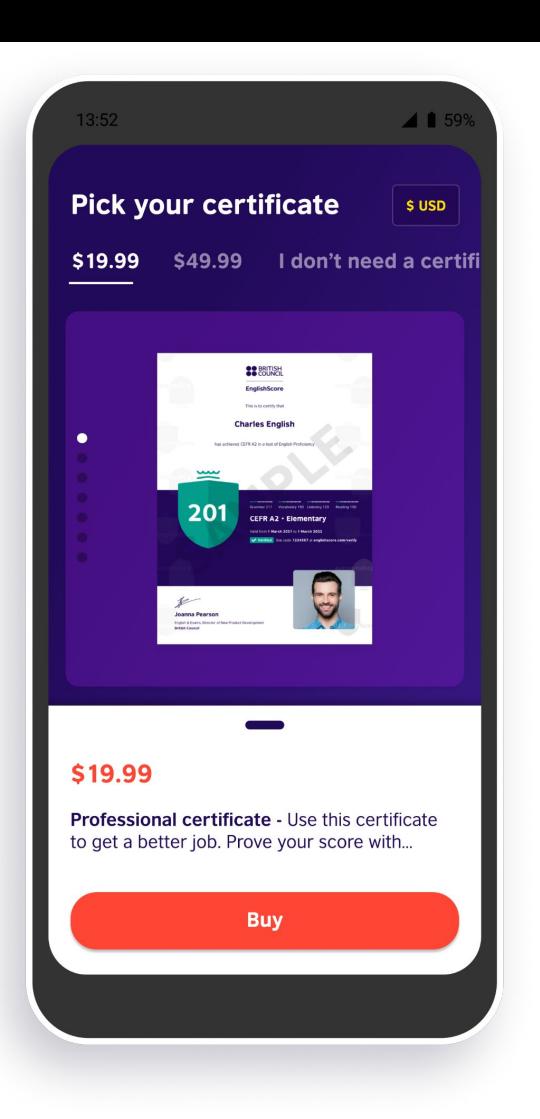

## **Getting your certificate**

### Click '**I don't need a certificate**' in the top right hand corner of the screen.

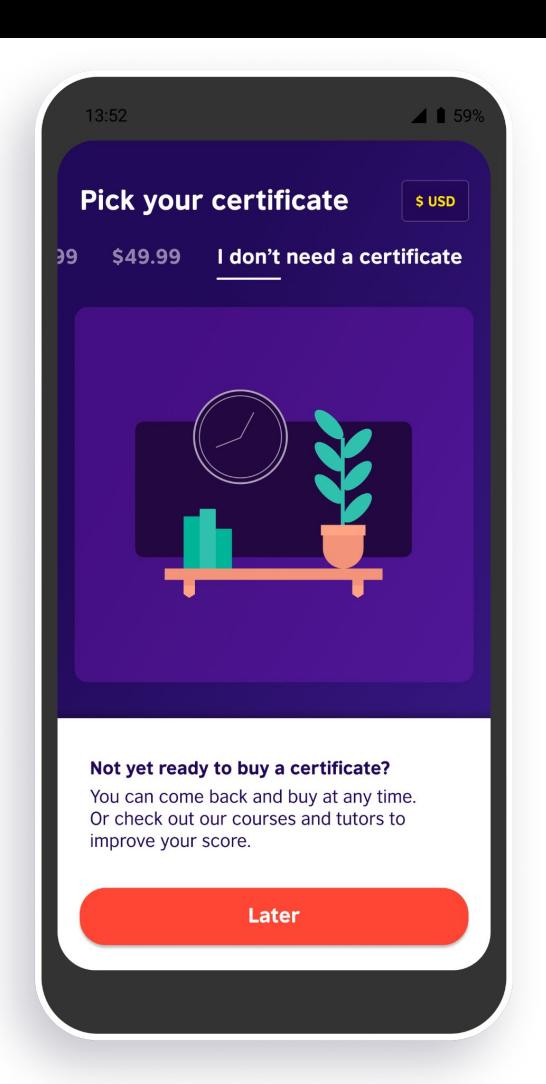

### **Getting your certificate**

### Click '**later**' and you will return to your homepage.

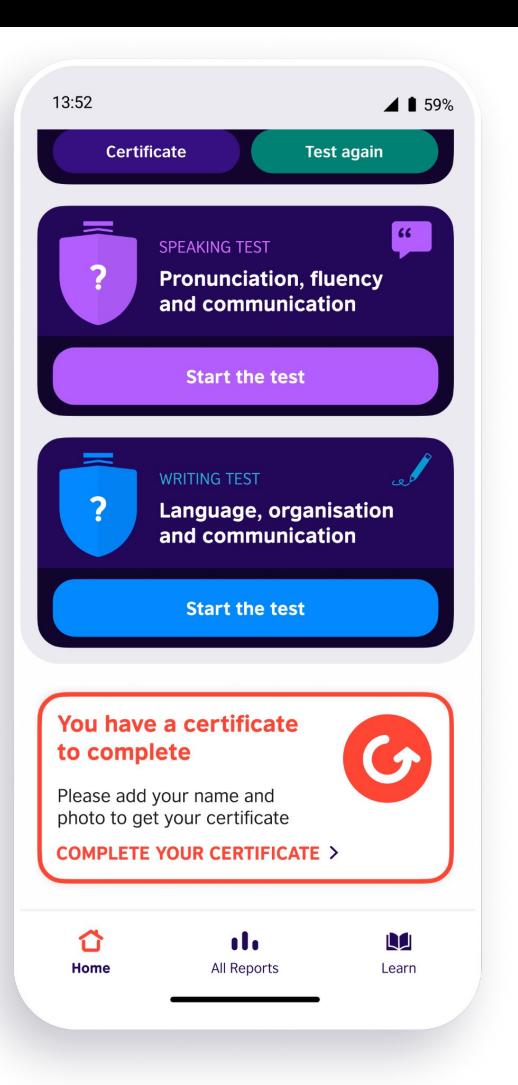

## **Get your certificate**

Once your university has issued your certificate, you will see a message on your homepage.

You will also receive an email confirming this.

Click '**Complete your certificate**'.

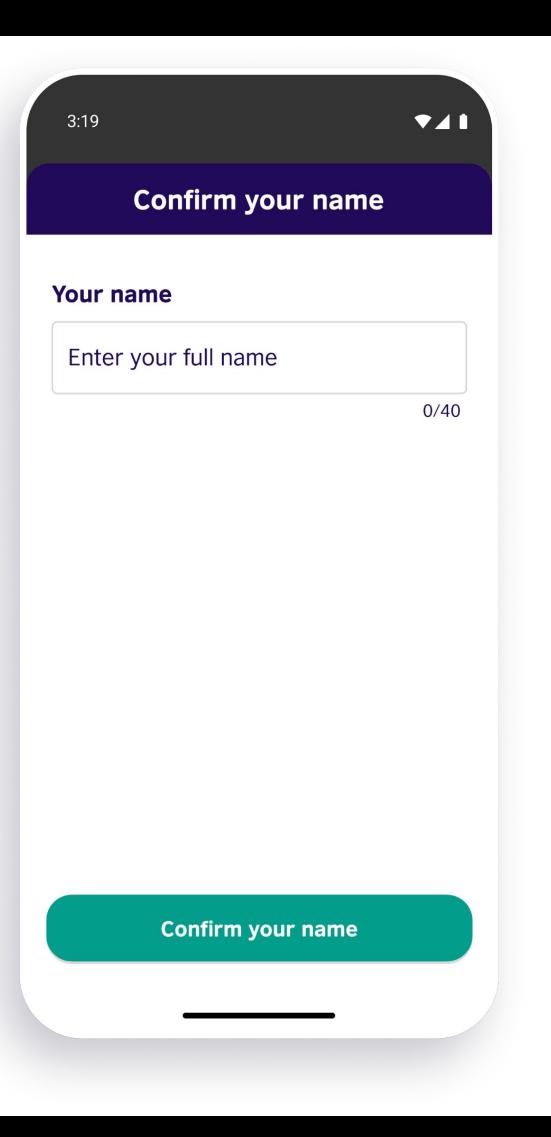

## **Get your certificate**

#### Enter your full name.

### Click '**Confirm your name**'.

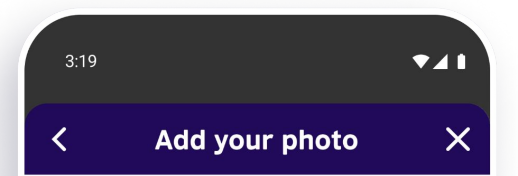

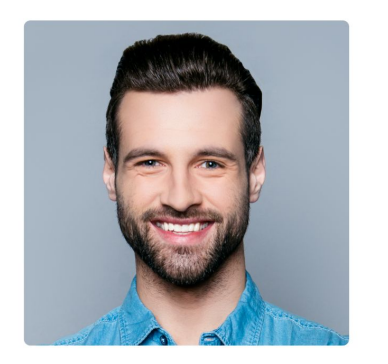

**Save this picture** 

**Change it** 

### **Get your certificate**

#### Take a selfie to go on your certificate.

### If you are happy with your photo, click '**Save this picture**'.

If you would like to change your picture, select '**change it**'.

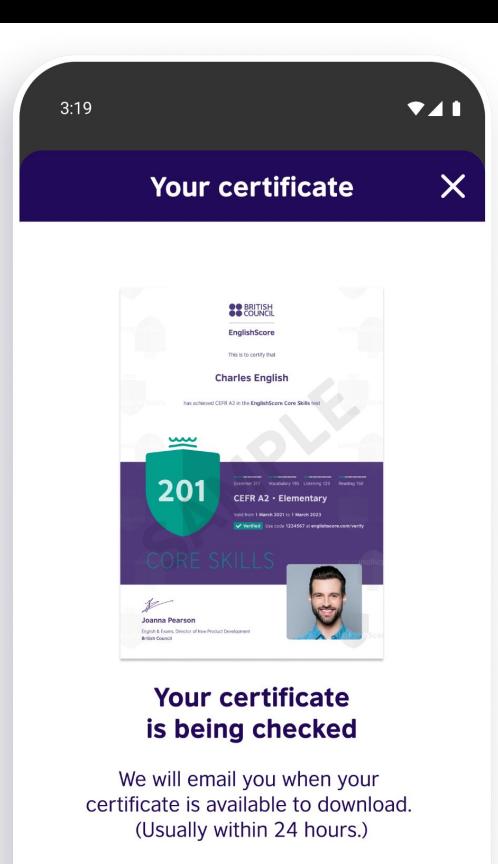

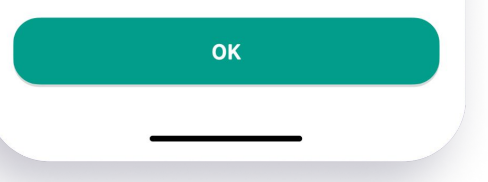

### **Get your certificate**

We need to check your certificate for any violations during the test.

This should take less than 24 hours.

You will receive an email notification when it is ready.

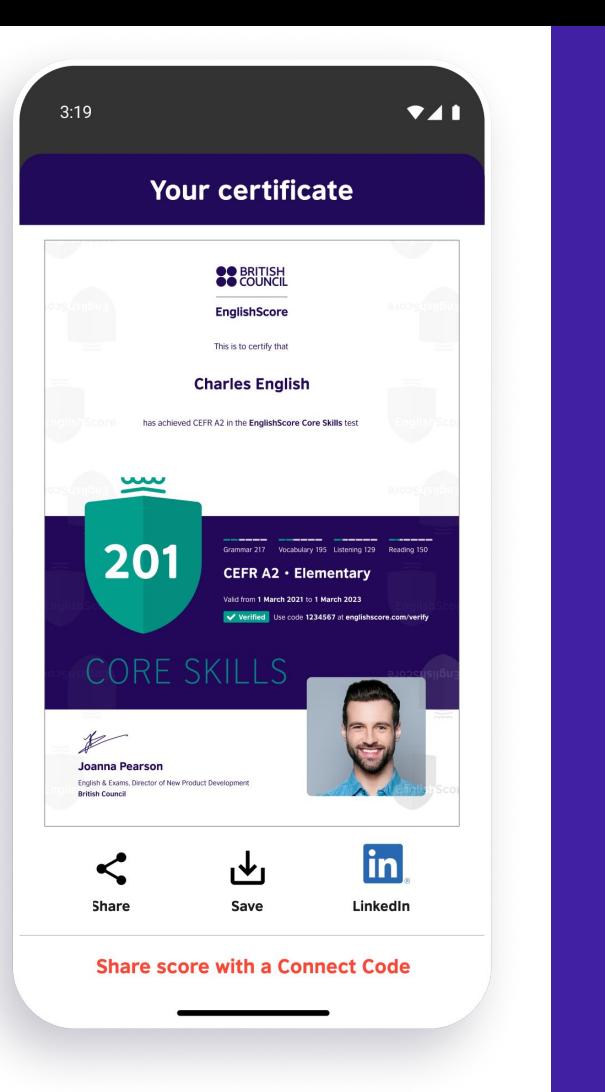

# **Sharing your certificate**

Your certificate is ready.

Download your EnglishScore certificate and add it to your CV.

Click the **LinkedIn** logo to add your certificate to your LinkedIn profile.